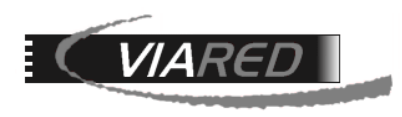

# **Configuración cuentas de correo en MAC**

# **1. Datos para configurar su cuenta de correo**

**\*Para los propósitos de este manual, utilizaremos como ejemplo la cuenta prueba@viared.cl.\***

1.1 Antes de comenzar a configurar su cuenta de correo, es fundamental que obtenga los siguientes datos del Administrador de su empresa, responsable de la gestión del Panel de Control:

- Nombre de su E-mail (Para efectos de este manual usaremos prueba@viared.cl)
- Servidor entrante POP.
- Servidor saliente SMTP.
- Nombre de Cuenta o Nombre de Usuario**.**
- Clave: La que le asignó su administrador.

Para obtener los datos de entrada POP (o IMAP) y salida SMTP, el administrador debe verificarlos en la sección de Correo del panel de control:

Correo POP3 / IMAP: Servidor: mailserver3.viared.cl Puertos: 110 para POP3 143 para IMAP Sin SSL SMTP-Servidor: mailserver3.viared.cl Puertos: 587 o 465 **Con Autenticación** Sin SSL

Para obtener el nombre de usuario del correo, el administrador debe acceder a la sección de Administración de Correos, donde podrá ver la dirección de correo y, a la derecha, el nombre de usuario necesario para configurar la cuenta:

prueba@viared.cl

pru52750

1.2 Otra forma de obtener los datos que debe utilizar para configurar la cuenta de correos es utilizando el formulario en que se encuentra e[n https://www.viared.cl/soporte-tecnico/](https://www.viared.cl/soporte-tecnico/)

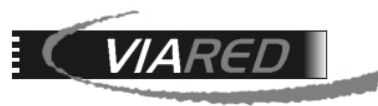

#### **Soporte Técnico**

● Estimado Cliente, si necesita los datos para configurar un programa de correo como outlook, thunderbird o dispositivo móvil y desea recibirlos en su cuenta de correo, por favor indique su email y le serán enviados. También puede bajar manuales de ayuda desde los siguientes iconos.

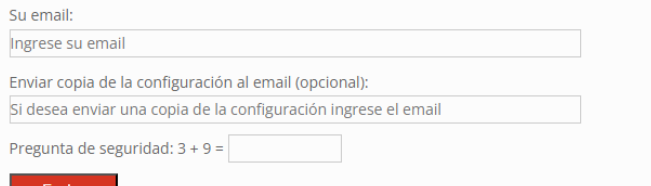

#### Enviar

En el campo 'Su email', debe ingresar la dirección de correo que desea configurar. En 'Enviar copia de la configuración al email (opcional)', puede proporcionar una dirección de correo alternativa para recibir los datos. En el correo que reciba, encontrará la información necesaria para realizar la configuración:

Estimado cliente.

Hemos recibido su solicitud de soporte para su correo electronico. A continuacion se adjuntan los datos para configurar su programa de correo o dispositivo movil:

Email: prueba@viared.cl Tipo de Cuenta: POP3 o IMAP Servidor de Entrada: mailserver3.viared.cl Puerto de Entrada: 110 para POP3 y 143 para IMAP

Servidor de Salida SMTP: mailserver3.viared.cl Puerto de Salida SMTP: 587 o 465 Debe marcar usar autenticacion para el envio. Opcionalmente si lo desea puede usar TLS, y no debe usar SSL.

Cuenta de Usuario: pru52750 Clave: La misma que utiliza para webmail (Por su seguridad no enviamos ni entregamos claves de correos por email o por telefono. Si no sabe su clave debera solicitar una nueva a su administrador).

Para disponer de mas informacion de como configurar su correo en Outlook, Iphone, Mac Mail o Android, visite la pagina http://www.viared.cl/soporte-tecnico/

Alli encontrara los instructivos PDF que muestran en detalle de como configurar su cuenta de correo en estos dispositivos.

Atentamente ViaRed Computacion Ltda. Santiago - Chile

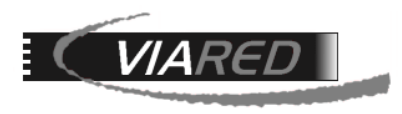

## **2. Configuración en aplicación Mail de MAC**

#### **Paso 1**: Abrir la aplicación Mail

Haz clic en el icono de Mail en el Dock o busca "Mail" utilizando Spotlight ( $\mathcal{H}$  + barra espaciadora y luego escribe "Mail").

**Paso 2**: Configurar una nueva cuenta

- Si es la primera vez que abres Mail, se te pedirá que configures una cuenta automáticamente. Si ya tienes una cuenta configurada y quieres agregar una nueva, haz clic en Mail en la barra de menú y selecciona Agregar Cuenta.
- Se le solicitará que elija el tipo de cuenta; debe seleccionar 'Otra cuenta de Mail':

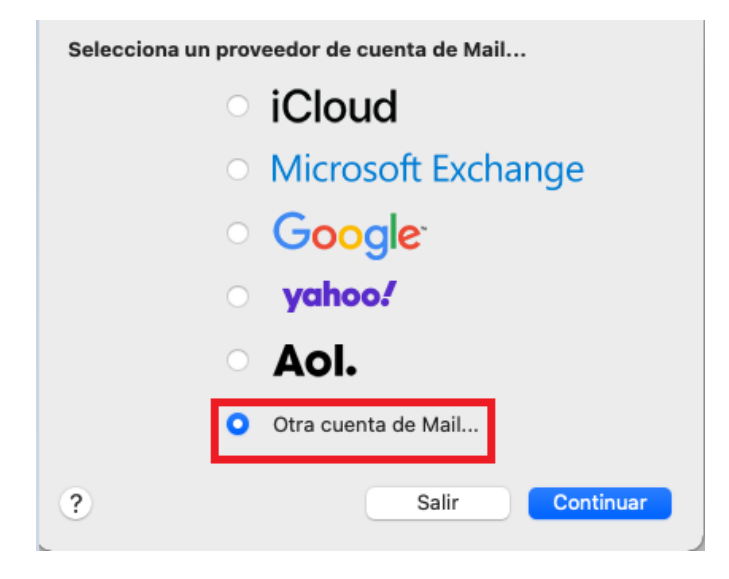

### **Paso 3**: Iniciar sesión con tu cuenta

- Ingresa tu nombre, dirección de correo electrónico y contraseña.
- Haz clic en Iniciar sesión.

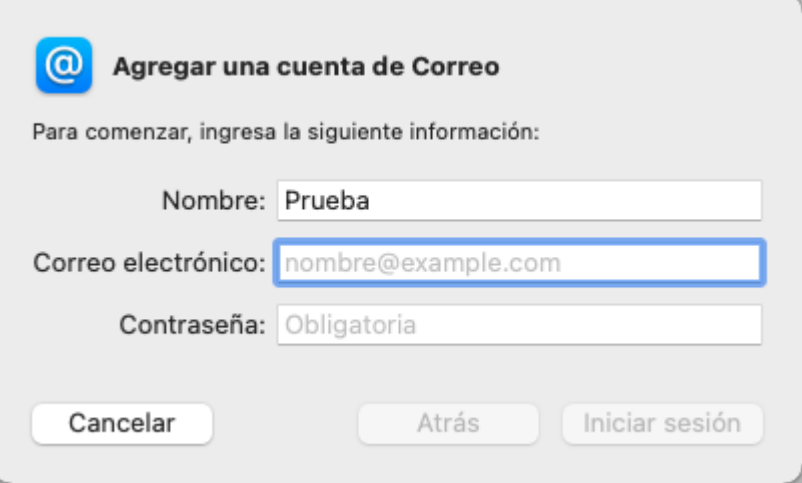

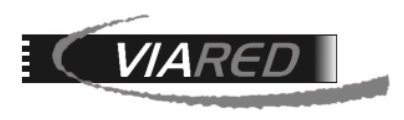

**Paso 4**: Configuración manual:

Al iniciar sesión en el paso anterior, es posible que el programa arroje un error. En ese caso, deberá ingresar manualmente los datos de su cuenta de correo obtenidos en la sección **'Datos para configurar su cuenta de correo'** de este manual.

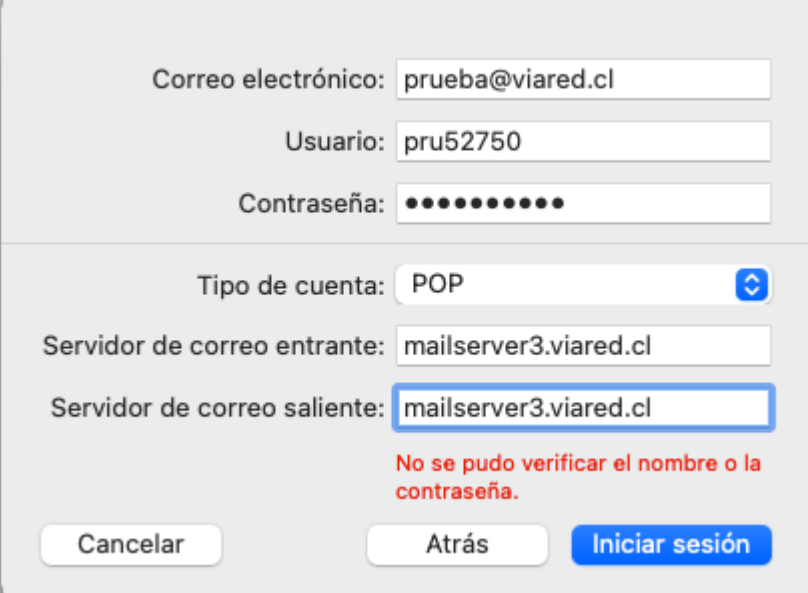

### **Paso 5**: Ajustar la configuración adicional

Una vez que hayas configurado tu cuenta, se recomienda revisar la configuración del servidor de salida. Para hacerlo, dirígete a Mail > Preferencias. Luego, selecciona la pestaña 'Cuentas', elige tu cuenta y accede a la pestaña 'Configuración del servidor':

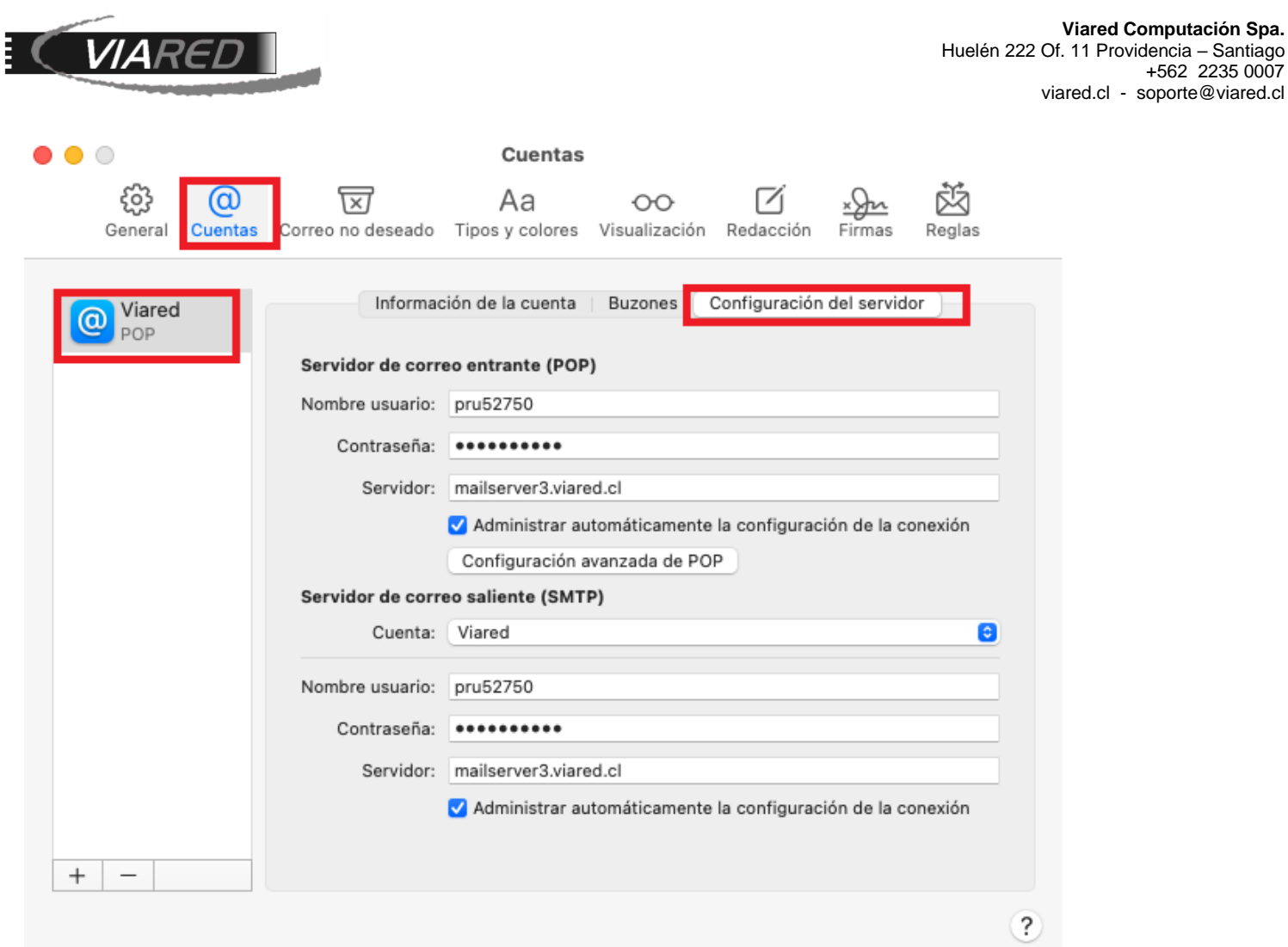

Desmarca la opción 'Administrar automáticamente la configuración de la conexión' y ajusta la configuración según se muestra en la imagen a continuación:

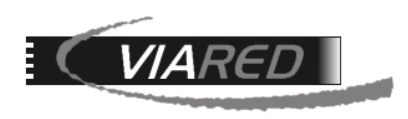

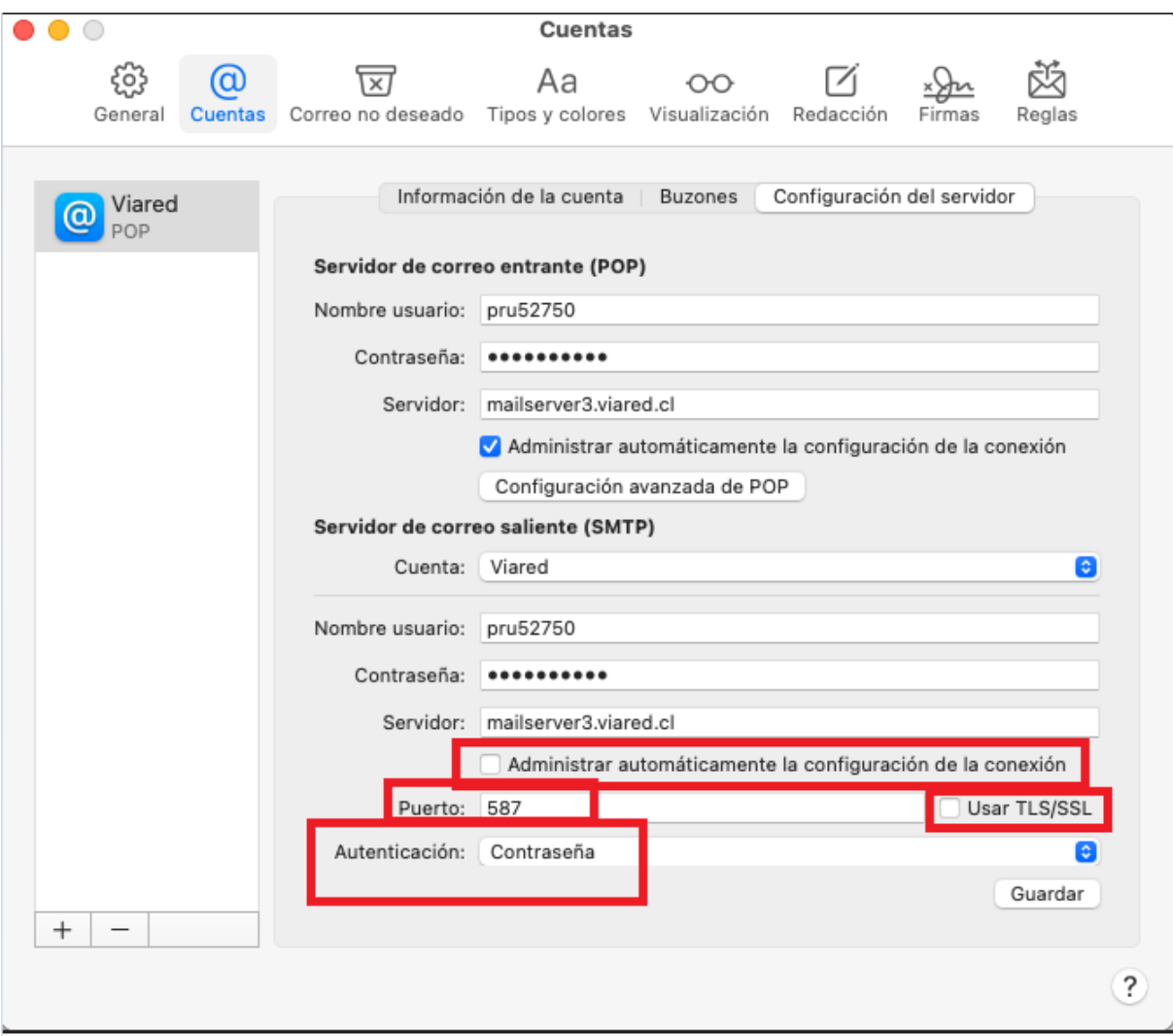

Estos mismos cambios se deben hacer en la siguiente sección:

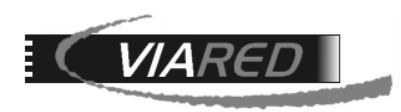

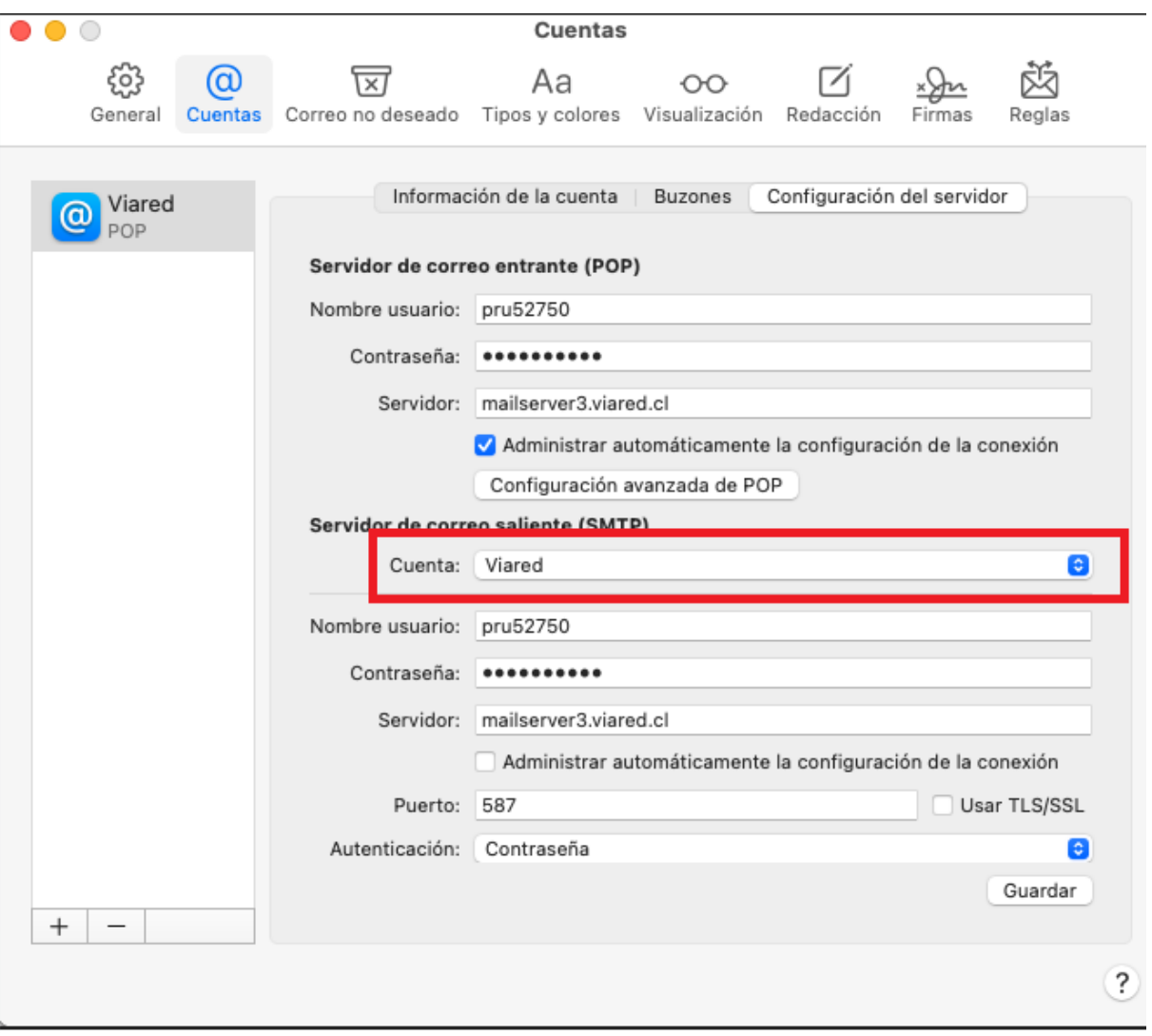

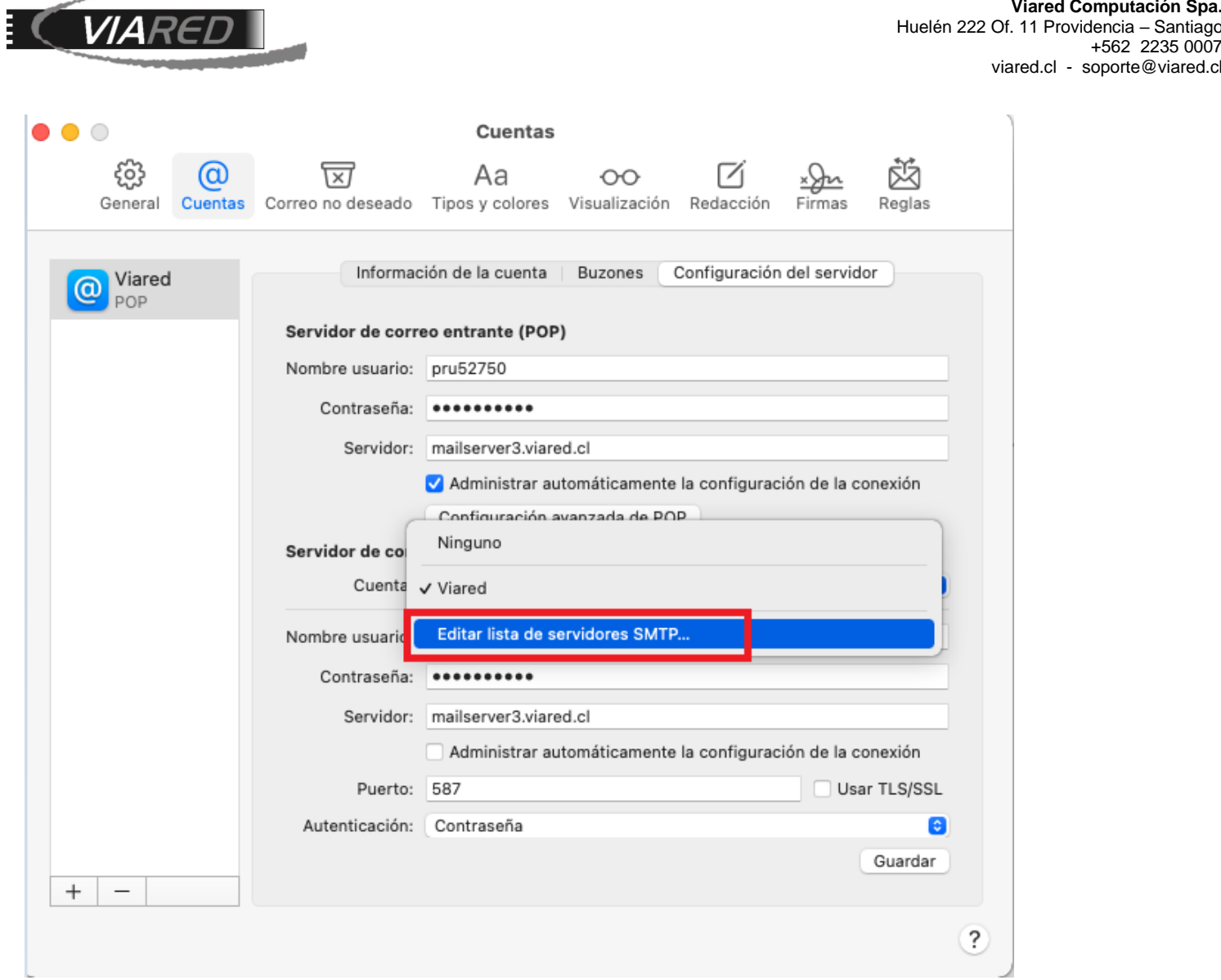

سنسب

 $\overline{a}$ 

+562 2235 0007

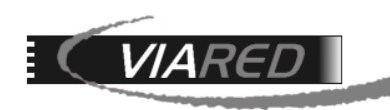

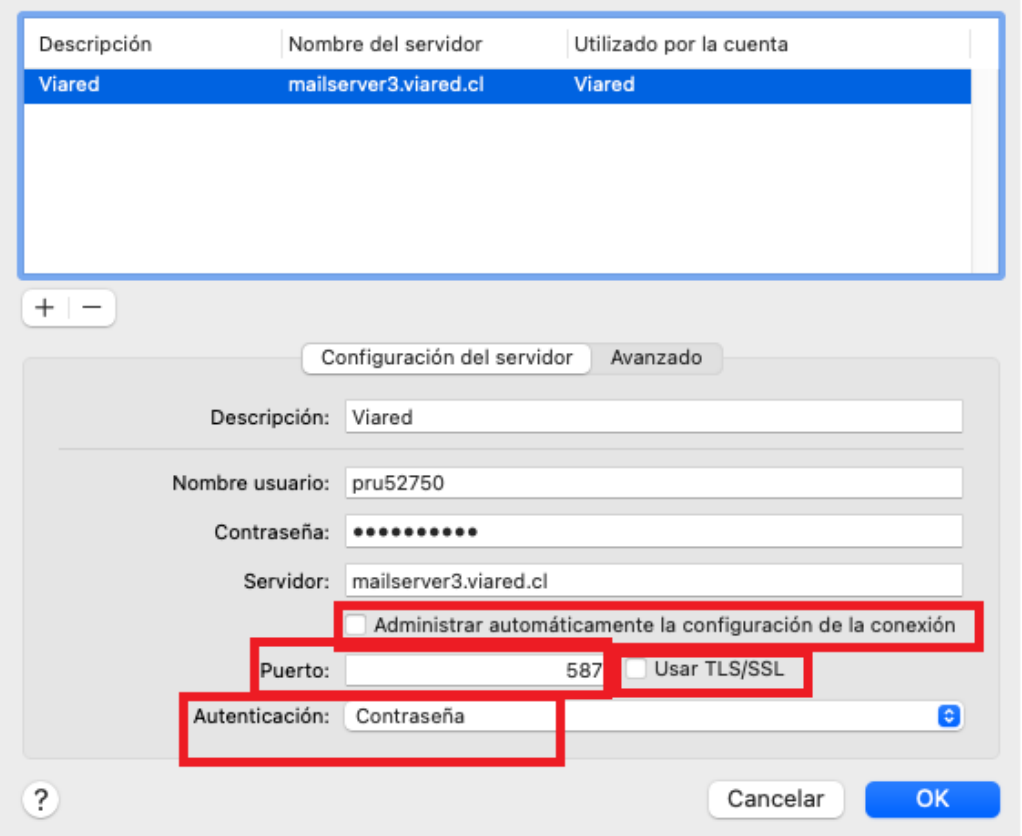

Además, es necesario realizar un cambio en la pestaña 'Avanzado' y marcar la opción 'Permitir autenticación no segura'.

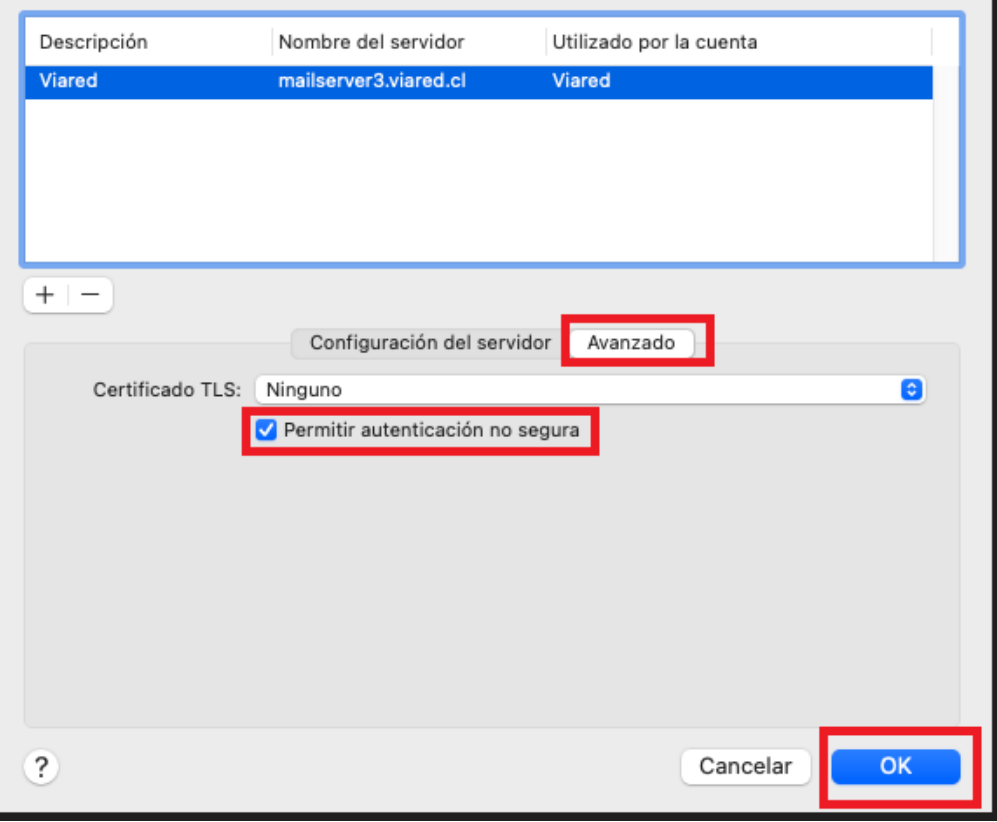